| <b>11</b> 02-U | ік 🗢                                  | 14:46                              | <b>Ø</b> 73 | % 🗲  |  |
|----------------|---------------------------------------|------------------------------------|-------------|------|--|
| ≡              |                                       | Year 4                             | Ŧ           | Ô    |  |
| PTA            | PTA - Festive Activities              |                                    |             |      |  |
| 1              | <b>PTA - exciti</b><br>Due 1 Dec, 23  | ng virtual panto a<br>8:59         | activity    |      |  |
| Homework       |                                       |                                    |             |      |  |
| 1              | Spellings 26<br>No due date           | .11.2020 - 'ea' wo                 | ords        |      |  |
| Ē              | <b>19.11.20: Ma</b><br>Due 26 Nov, 2  | ths Homework<br>23:59              |             |      |  |
| 8              | Spellings 19<br>Due 26 Nov, 2         | <b>11.2020 - silent v</b><br>23:59 | N           |      |  |
| Ē              | Spellings 12<br>Due 19 Nov, 2         | <b>11.2020 - wh/ph</b><br>3:59     |             |      |  |
| •              | <b>5.11.2020 - '</b><br>Due 12 Nov, 2 |                                    |             |      |  |
| Str            | Thursday 5/<br>Pl<br>ream             | Classwork                          | People      | scia |  |

1. Click on the Classwork Tab at the bottom.

2. Select the work that you need to do.

<

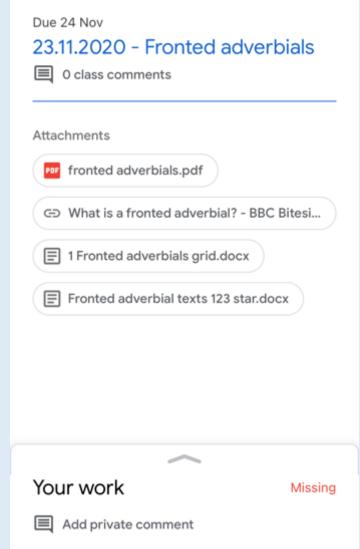

14:39

🖉 68% 🗲

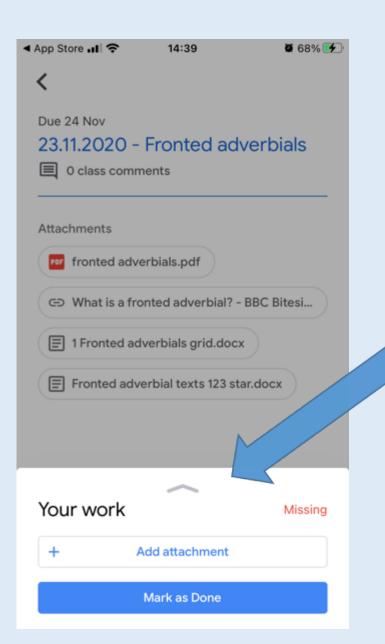

Click on the arrow at the bottom next to Your Work

< App Store ...I 🗢 14:39 🖉 68% 🛃 Your work Missing + Add attachment Mark as Done 4. It opens up a Private comments page like this. Click on + Add Add private comment attachment tab

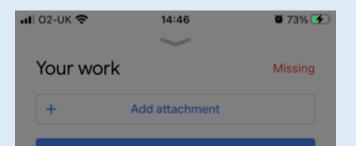

|          | Drive      |
|----------|------------|
| Ð        | Link       |
| <u>*</u> | File       |
|          | Pick photo |
| 0        | Use camera |
|          | New Docs   |
|          | New Slides |
| Ŧ        | New Sheets |
|          |            |

New PDF

PDF

5. It opens up a page like this. Either take a photo of your work with your phone/iPad or select add file and find where you have saved the file previously.

6. When you've uploaded the image, click on Hand In.

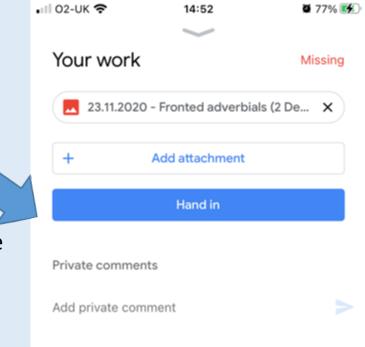